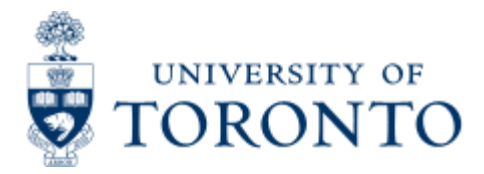

# [Financial Services Department](http://www.finance.utoronto.ca/)

## **Total Funding Activity**

## **When to Use**

This report is most commonly used to get an overview of the financial status, including all funding sources for a faculty or division.

## *Report Functionality*

- Is a combination of the Funding:FC or Fund report, the Funding:FC Area report and the Total Funding:FC report
- Provides users with the ability to report on the activity of parent and subordinate funds centers and include the activity of their associated funds and to incorporate classifications.
- Activity is displayed as Budget, Commitments, Actuals and Funds available
- Drill down to the Funding:FC or Fund report, and from there directly to the document level.

## *Report Output - Financial Information Available*

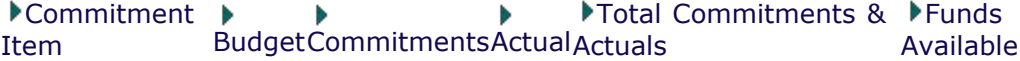

## *Detailed Procedures*

#### **Access the transaction using:**

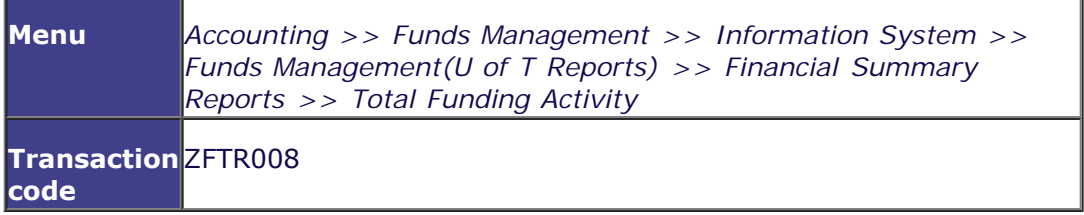

#### **Selection screen:**

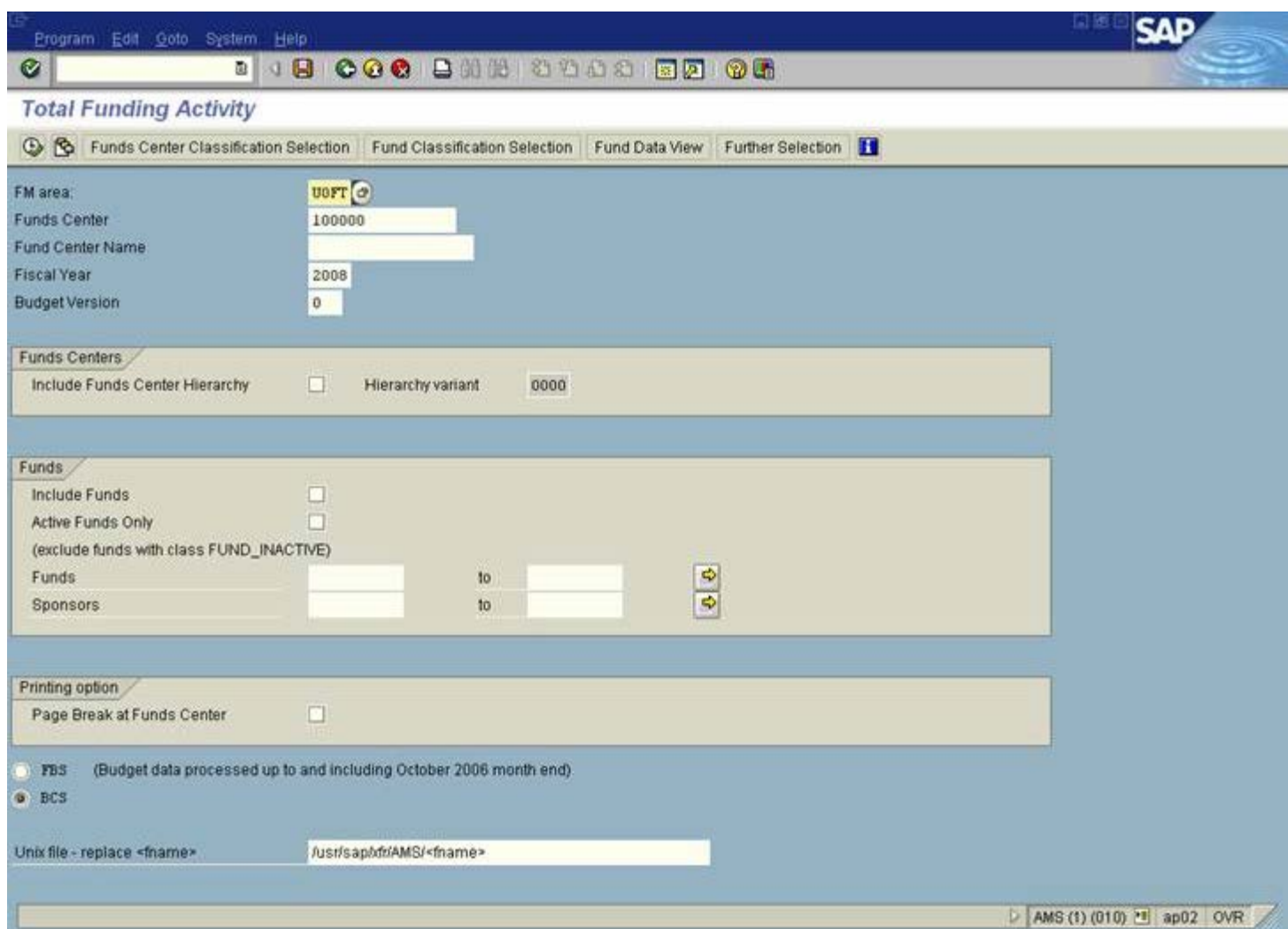

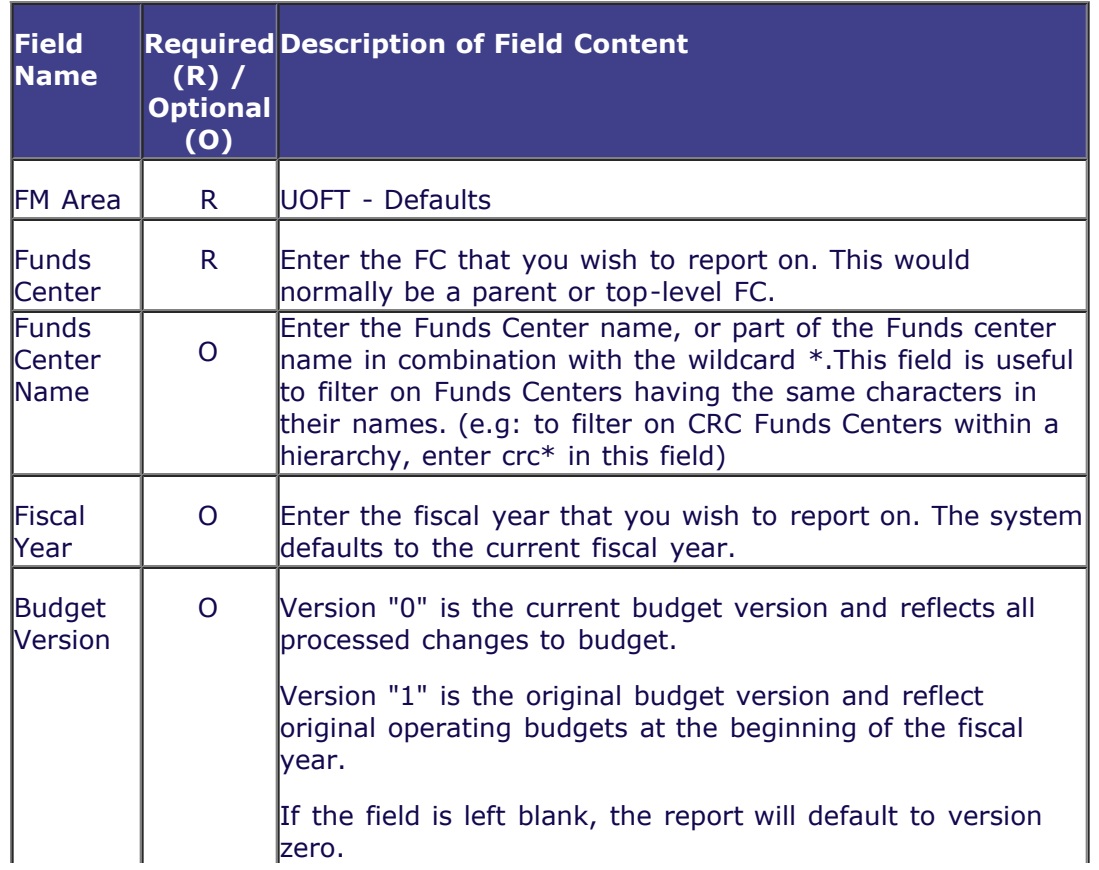

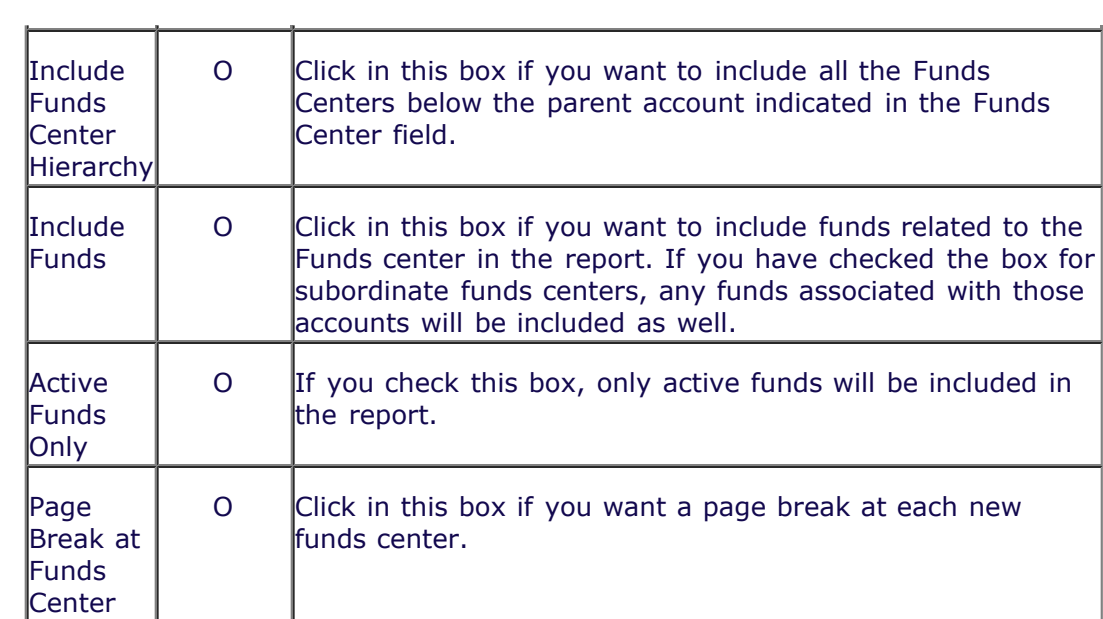

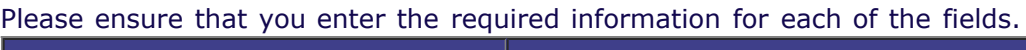

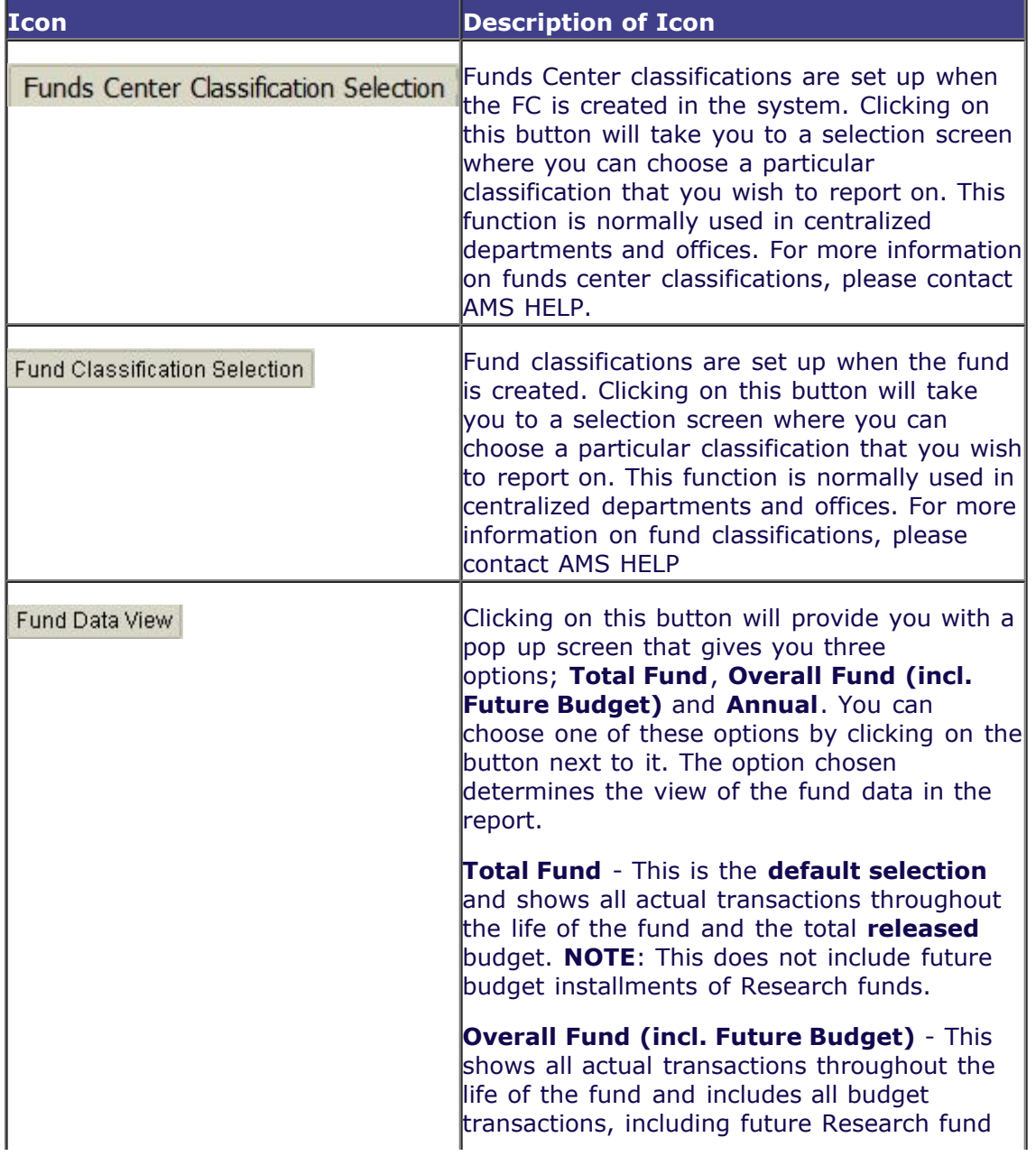

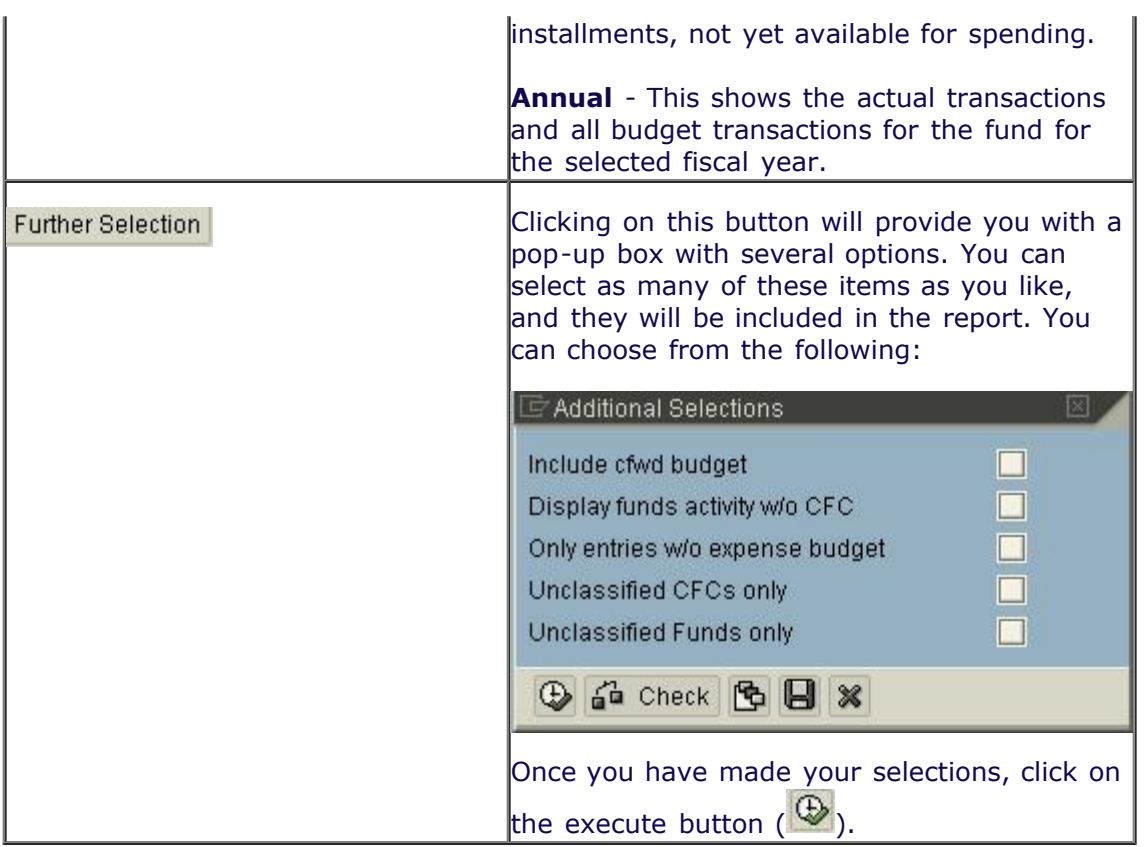

Click on  $\bigoplus$  to execute the report.

## **Output Screen**

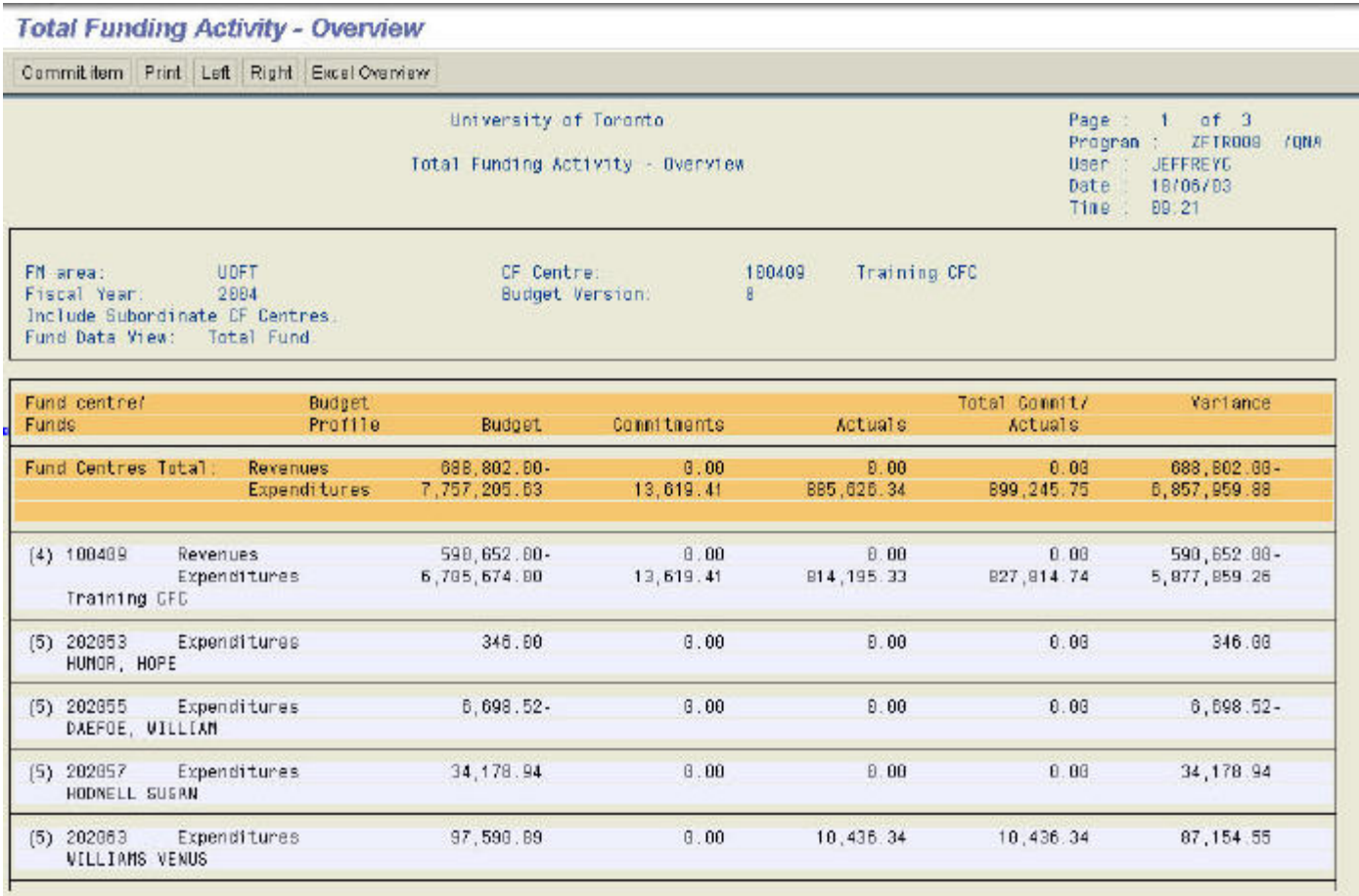

#### **Report Details**

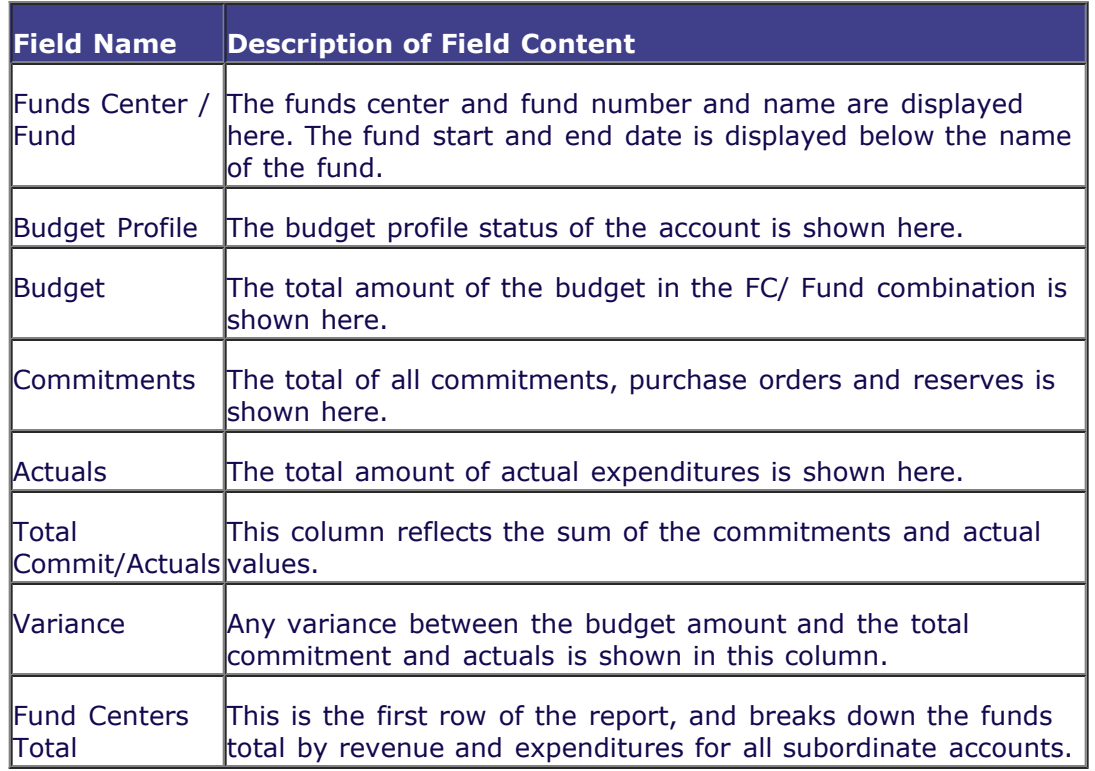

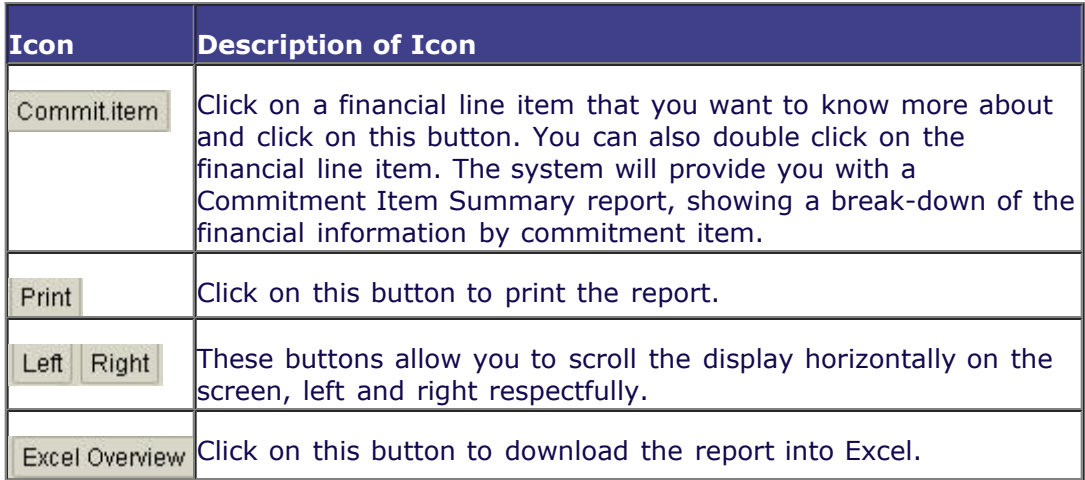

## *Drill Down Functionality*

For futher details on any line item, select the line by clicking in it, and then click on Commititem. The system will propose the following screen.

### **Report Output: Commitment Item Summary**

### $0 \quad \text{or} \quad 0 \quad \text{or} \quad 0 \quad \text{or} \quad 0 \quad \text{or} \quad 0 \quad \text{or} \quad 0 \quad \text{or} \quad 0 \quad \text{or}$

10,436.34

**Commitment Item Summary** 

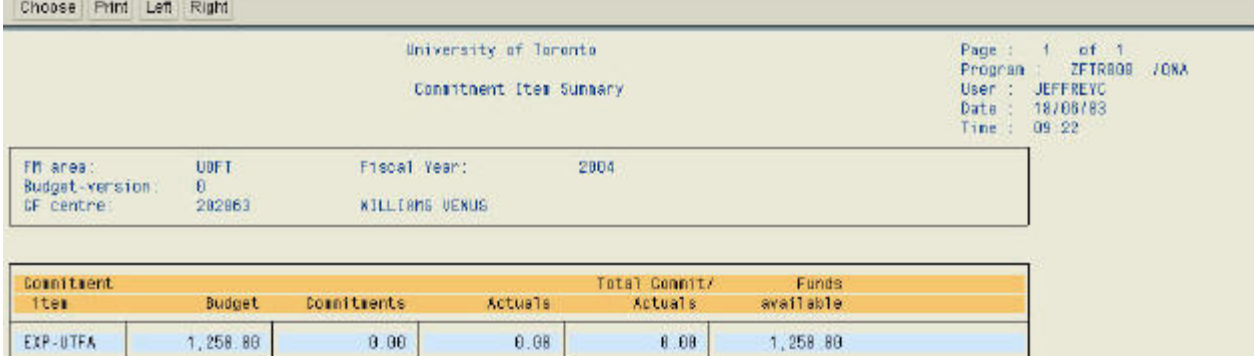

18,436.34

65,904.55

#### **Report Details**

98, 348.89

 $0.00$ 

EXPENSE-S

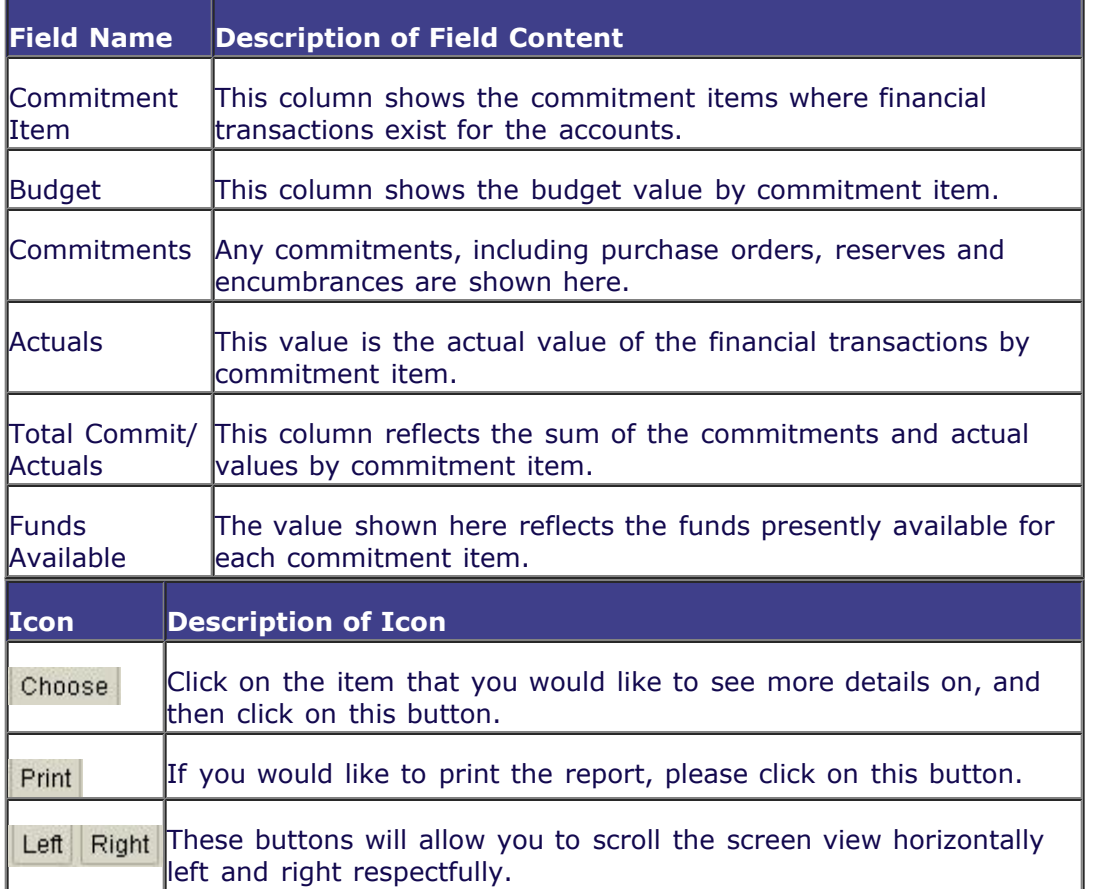

For more information on a line item, select the line by clicking on it and then click on 'Choose.' You can also double click on the line for more information.The system will take you to the Funding: FC or Fund report Assignments screen.

#### **End of Procedure.**

и